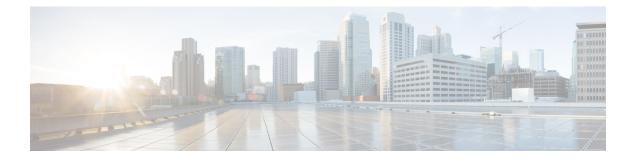

# **Configure Deskphone Control**

- Prerequisites, on page 1
- Configure Desk Phone Control Workflow, on page 1
- Create Desk Phone Devices, on page 2
- Enable Device for CTI, on page 3
- Configure Desk Phone Video, on page 3
- Add Directory Number to the Device for Desktop Applications, on page 5
- Enable Video Rate Adaptation, on page 5
- Configure User Associations, on page 7

## **Prerequisites**

The Cisco CTIManager service must be running in the Cisco Unified Communications Manager cluster.

# **Configure Desk Phone Control Workflow**

#### Procedure

|        | Command or Action                                                                                        | Purpose                                                                                                    |  |
|--------|----------------------------------------------------------------------------------------------------|----------------------------------------------------------------------------------------------------|--|
| Step 1 | Create Desk Phone Devices, on page 2                                                                     | Create a desk phone device.                                                                                  |  |
| Step 2 | Enable Device for CTI, on page 3Allows Cisco Jabber desktop clients to co<br>the desk phone of the user. |                                                                                                    |  |
| Step 3 | Configure Desk Phone Video, on page 3.                                                                   | Let users receive video transmitted to their desk<br>phone devices on their computers through the<br>client. |  |
| Step 4 | Add Directory Number to the Device for Desktop Applications, on page 5.                                  | Assign a Directory number to the device.                                                                     |  |
| Step 5 | Enable Video Rate Adaptation, on page 5                                                                  | The client uses video rate adaptation to negotiate optimum video quality.                                    |  |

## **Create Desk Phone Devices**

Users can control desk phones on their computers to place audio calls.

#### Before you begin

Create software phone devices.

#### Procedure

| Step 1<br>Step 2 | -                                                                                                    |                                                      | o Unified CM Administration interface.<br>> Phone.                                                                                                    |  |  |
|------------------|----------------------------------------------------------------------------------------------------|------------------------------------------------------|----------------------------------------------------------------------------------------------------|--|--|
|                  | The <b>F</b>                                                                                                    | Find and                                             | List Phones window opens.                                                                                                    |  |  |
| Step 3<br>Step 4 | Selec                                                                                                    |                                                      | ew.<br>ropriate device from the <b>Phone Type</b> drop-down list and then select <b>Next</b> .<br><b>onfiguration</b> window opens.                                                                                                    |  |  |
| Step 5           | a) E<br>T<br>do<br>b) S                                                                                                    | Enter a me<br>The client<br>escription<br>elect Alle | following steps in the <b>Device Information</b> section:<br>eaningful description in the <b>Description</b> field.<br>displays device descriptions to users. If users have multiple devices of the same model, the<br>ns help users tell the difference between multiple devices.<br><b>The Control of Device from CTI</b> .<br>not select <b>Allow Control of Device from CTI</b> , users cannot control the desk phone. |  |  |
| Step 6           | Set th                                                                                                    | ne Owner                                             | <b>User ID</b> field to the appropriate user.                                                                                                    |  |  |
|                  | Impor                                                                                                    | fie                                                  | n Cisco Unified Communications Manager version 9.x, the client uses the <b>Owner User ID</b> eld to get service profiles for users. For this reason, each user must have a device and the <b>User wner ID</b> field must be associated with the user.                                                                                                    |  |  |
|                  |                                                                                                    |                                                      | you do not associate users with devices and set the <b>Owner User ID</b> field to the appropriate ser, the client cannot retrieve the service profile that you apply to the user.                                                                                                    |  |  |
| Step 7           | Comp                                                                                                    | plete the t                                          | following steps to enable desk phone video capabilities:                                                                                                    |  |  |
|                  | <ul> <li>a) Locate the Product Specific Configuration Layout section.</li> <li>b) Select Enabled from the Video Capabilities drop-down list.</li> </ul> |                                                      |                                                                                                    |  |  |
|                  | N                                                                                                    | lote                                                 | If possible, you should enable desk phone video capabilities on the device configuration.<br>However, certain phone models do not include the <b>Video Capabilities</b> drop-down list at the<br>device configuration level. In this case, you should open the <b>Common Phone Profile</b><br><b>Configuration</b> window and then select <b>Enabled</b> from the <b>Video Calling</b> drop-down list.                     |  |  |
|                  | See L                                                                                                    | Desk Phor                                            | ne Video Configuration for more information about desk phone video.                                                                                                    |  |  |

**Step 8** Specify all other configuration settings on the **Phone Configuration** window as appropriate.

See the Cisco Unified Communications Manager documentation for more information about the configuration settings on the **Phone Configuration** window.

#### Step 9 Select Save.

An message displays to inform you if the device is added successfully. The **Association Information** section becomes available on the **Phone Configuration** window.

#### What to do next

Add a directory number to the device and apply the configuration.

### **Enable Device for CTI**

If you want Cisco Jabber desktop clients to be able to control the desk phone of the user, you must select the **Allow Control of Device from CTI** option when you create the device for the user.

#### Procedure

| Step 1 | In Cisco Unified | CM Administration, | click <b>Device</b> > | Phone a | nd search fo | or the pl | none |
|--------|------------------|--------------------|-----------------------|---------|--------------|-----------|------|
|--------|------------------|--------------------|-----------------------|---------|--------------|-----------|------|

- Step 2 In the Device Information section, check Allow Control of Device from CTI.
- Step 3 Click Save.

### **Configure Desk Phone Video**

Desk phone video capabilities let you receive the video signal on your laptop and the audio signal on your desk phone. Physically connect your computer to the desk phone through the computer port for the client to establish a connection to the Jabber client. You cannot use this feature with a wireless connection to your desk phone.

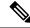

**Note** If you have both wireless and wired connections available, configure Microsoft Windows to not prioritize wireless connections over wired connections. See Microsoft's *An explanation of the Automatic Metric feature for Internet Protocol routes* for more information.

First, download and install Jabber Desk Phone Video Services Interface from Cisco.com. Jabber Desk Phone Video Services Interface provides the Cisco Discover Protocol (CDP) driver. CDP enables the client to:

- Discover the desk phone.
- Establish and maintain a connection to the desk phone using the Cisco Audio Session Tunnel (CAST) protocol.

#### **Desk Phone Video Considerations**

Review the following considerations and limitations before you set up the desk phone video feature:

- You cannot have more than one video device connected with CAST. You cannot use a desk phone with a built-in camera with this feature. If your desk phone has a local USB camera, remove it before using this feature.
- You cannot use this feature with devices that do not support CTI.
- · You cannot use both video screen sharing, using the BFCP protocol, and desk phone video.
- It is not possible for endpoints that use SCCP to receive video only. SCCP endpoints must send and receive video. Instances where SCCP endpoints do not send a video signal result in audio only calls.
- 7900 series phones must use SCCP for desk phone video capabilities. 7900 series phones cannot use SIP for desk phone video capabilities.
- If you start a call from a desk phone's keypad, the call starts as an audio call on the desk phone. Jabber then escalates the call to video. For this reason, you cannot make video calls to devices that do not support the escalation, such as H.323 endpoints. To use this feature with devices that do not support escalation, begin calls from the Jabber client.
- A compatibility issue exists with Cisco Unified IP Phones that use firmware version SCCP45.9-2-1S. Upgrade your firmware to version SCCP45.9-3-1 to use this feature.
- Some antivirus or firewall applications, such as Symantec EndPoint Protection, block inbound CDP packets. This blockage disables desk phone video. Configure your antivirus or firewall application to allow inbound CDP packets.

See the following Symantec technical document for more details about this issue: *Cisco IP Phone version* 7970 and Cisco Unified Video Advantage is Blocked by Network Threat Protection.

• Do not select the **Media Termination Point Required** check box on the SIP trunk configuration for Cisco Unified Communications Manager (Unified CM). That setting disables desk phone video.

#### Procedure

- **Step 1** Physically connect your computer to the computer port on your desk phone.
- **Step 2** Enable the desk phone for video in Unified CM.
- **Step 3** Install Jabber Desk Phone Video Services Interface on your computer.

### **Troubleshooting Desk Phone Video**

If you encounter an error that indicates desk phone video capabilities are unavailable or the desk phone device is unknown, do the following:

- 1. Ensure you enable the desk phone device for video in Cisco Unified Communications Manager.
- 2. Reset the physical desk phone.
- 3. Exit the client.
- 4. Run services.msc on the computer where you installed the client.

- 5. Restart Jabber Desk Phone Video Services Interface from the Services tab of the Windows Task Manager.
- 6. Restart the client.

### Add Directory Number to the Device for Desktop Applications

You must add directory numbers to devices in Cisco Unified Communications Manager. This topic provides instructions on adding directory numbers using the **Device** > **Phone** menu option after you create your device. Under this menu option, only the configuration settings that apply to the phone model or CTI route point display. See the Cisco Unified Communications Manager documentation for more information about different options to configure directory numbers.

#### Procedure

- Step 1 Locate the Association Information section on the Phone Configuration window.
- Step 2 Select Add a new DN.
- **Step 3** Specify a directory number in the **Directory Number** field.
- **Step 4** Specify all other required configuration settings as appropriate.
- **Step 5** Associate end users with the directory number as follows:
  - a) Locate the Users Associated with Line section.
  - b) Select Associate End Users.
  - c) Specify the appropriate filters in the **Find User where** field and then select **Find** to retrieve a list of users.
  - d) Select the appropriate users from the list.
  - e) Select Add Selected.

The selected users are added to the voicemail profile.

- Step 6 Select Save.
- Step 7 Select Apply Config.
- **Step 8** Follow the prompts on the **Apply Configuration** window to apply the configuration.

### **Enable Video Rate Adaptation**

The client uses video rate adaptation to negotiate optimum video quality. Video rate adaptation dynamically increases or decreases video quality based on network conditions.

To use video rate adaptation, you must enable Real-Time Transport Control Protocol (RTCP) on Cisco Unified Communications Manager.

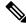

**Note** RTCP is enabled on software phone devices by default. However, you must enable RTCP on desk phone devices.

### **Enable RTCP on Common Phone Profiles**

You can enable RTCP on a common phone profile to enable video rate adaptation on all devices that use the profile.

**Note** RTCP is an integral component of Jabber Telephony services. Jabber will continue to send RTCP packets even when disabled.

#### Procedure

| Step 1 | Open the Cisco Unified CM Administration interface.                                                                                             |  |  |
|--------|----------------------------------------------------------------------------------------------------|--|--|
| Step 2 | Select Device > Device Settings > Common Phone Profile.                                                                                         |  |  |
|        | The Find and List Common Phone Profiles window opens.                                                                                           |  |  |
| Step 3 | Specify the appropriate filters in the <b>Find Common Phone Profile where</b> field and then select <b>Find</b> to retrieve a list of profiles. |  |  |
| Step 4 | Select the appropriate profile from the list.                                                                                                   |  |  |
|        | The Common Phone Profile Configuration window opens.                                                                                            |  |  |
| Step 5 | Locate the Product Specific Configuration Layout section.                                                                                       |  |  |
| Step 6 | Select Enabled from the RTCP drop-down list.                                                                                                    |  |  |
| Step 7 | Select Save.                                                                                                    |  |  |
|        |                                                                                                    |  |  |

### **Enable RTCP on Device Configurations**

You can enable RTCP on specific device configurations instead of a common phone profile. The specific device configuration overrides any settings you specify on the common phone profile.

#### Procedure

| Step 1 | Open the <b>Cisco Unified CM Administration</b> interface.<br>Select <b>Device</b> > <b>Phone</b> .              |  |  |
|--------|----------------------------------------------------------------------------------------------------|--|--|
| Step 2 |                                                                                                    |  |  |
|        | The Find and List Phones window opens.                                                                           |  |  |
| Step 3 | Specify the appropriate filters in the Find Phone where field and then select Find to retrieve a list of phones. |  |  |
| Step 4 | Select the appropriate phone from the list.                                                                      |  |  |
|        | The Phone Configuration window opens.                                                                            |  |  |
| Step 5 | Locate the Product Specific Configuration Layout section.                                                        |  |  |
| Step 6 | Select Enabled from the RTCP drop-down list.                                                                     |  |  |

Step 7 Select Save.

# **Configure User Associations**

When you associate a user with a device, you provision that device to the user.

#### Before you begin

Create and configure Cisco Jabber devices.

#### Procedure

| Step 1  | Open the <b>Cisco Unified CM Administration</b> interface.                                                                                                    |  |  |  |
|---------|----------------------------------------------------------------------------------------------------|--|--|--|
| Step 2  | Select User Management > End User.                                                                                                    |  |  |  |
|         | The Find and List Users window opens.                                                                                                    |  |  |  |
| Step 3  | Specify the appropriate filters in the Find User where field and then select Find to retrieve a list of users.                                                                                                    |  |  |  |
| Step 4  | Select the appropriate user from the list.                                                                                                    |  |  |  |
|         | The End User Configuration window opens.                                                                                                    |  |  |  |
| Step 5  | Locate the Service Settings section.                                                                                                    |  |  |  |
| Step 6  | Select the appropriate service profile for the user from the UC Service Profile drop-down list.                                                                                                    |  |  |  |
| Step 7  | Locate the <b>Device Information</b> section.                                                                                                    |  |  |  |
| Step 8  | Select Device Association.                                                                                                    |  |  |  |
|         | The User Device Association window opens.                                                                                                    |  |  |  |
| Step 9  | Select the devices to which you want to associate the user. Jabber only supports a single softphone association per device type. For example, only one TCT, BOT, CSF, and TAB device can be associated with a user. |  |  |  |
| Step 10 | Select Save Selected/Changes.                                                                                                    |  |  |  |
| Step 11 | Select User Management > End User and return to the Find and List Users window.                                                                                                    |  |  |  |
| Step 12 | Find and select the same user from the list.                                                                                                    |  |  |  |
|         | The End User Configuration window opens.                                                                                                    |  |  |  |
| Step 13 | Locate the <b>Permissions Information</b> section.                                                                                                    |  |  |  |
| Step 14 | Select Add to Access Control Group.                                                                                                    |  |  |  |
|         | The Find and List Access Control Groups dialog box opens.                                                                                                    |  |  |  |
| Step 15 | Select the access control groups to which you want to assign the user.                                                                                                    |  |  |  |
|         | At a minimum you should assign the user to the following access control groups:                                                                                                    |  |  |  |
|         | Standard CCM End Users                                                                                                    |  |  |  |
|         | Standard CTI Enabled                                                                                                    |  |  |  |
|         |                                                                                                    |  |  |  |

**Remember** If you are provisioning users with secure phone capabilities, do not assign the users to the **Standard CTI Secure Connection** group.

Certain phone models require additional control groups, as follows:

- Cisco Unified IP Phone 9900, 8900, or 8800 series or DX series, select Standard CTI Allow Control of Phones supporting Connected Xfer and conf.
- Cisco Unified IP Phone 6900 series, select Standard CTI Allow Control of Phones supporting Rollover Mode.
- Step 16 Select Add Selected.

The Find and List Access Control Groups window closes.

Step 17 Select Save on the End User Configuration window.